<span id="page-0-0"></span>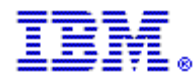

# **Rational** software

#### **2004** 年 **5** 月 **2** 日をもちまして、従来の **IBM** ラショナル カスタマ サポートの **E** メール エイリアスはすべて廃止されます。

# 今後は、新しいエイリアスをご使用ください。新規のサポート エイリアスは下記のとおりです。 アメリカ**: sw\_support@us.ibm.com**

**ヨーロッパ、中東、アフリカ: sw\_support\_emea@nl.ibm.com** アジア太平洋地域**: sw\_support\_ap@au1.ibm.com** 

下記の役割ごとに説明されたトピックをクリックし、重要なサポート情報をお読みください。

## エンド [ユーザー](#page-0-0) **STC (**サイト [テクニカル](#page-1-0) コンタクト**)** [保守契約の更新担当者](#page-1-0)

#### エンド ユーザー

Rational の IBM への継続的な統合の一環として、IBM® Rational® ソフトウェア サポートのアクセス方法や使用方法が 変更され、多くの点で魅力的になりました。当情報は重要です。下記の説明をよくお読みください。

**ESR (Electronic Service Request)** は、お客様用の **IBM** オンライン サポート ツールです。引き続き今後もラショナル サポート **E** メール エイリアスをご利用になるには、**ESR** ユーザーのご登録が必要です。お早めに **ESR** のご登録をお願 いいたします **(**重要**)**。**ESR Web** サイトは、**PMR (**問題管理レコード**)** の提出、追跡、更新、報告、および確認に対応す るサービスを **1** 日 **24** 時間、週 **7** 日体制で提供します。

#### これまでに **ESR** にご登録いただいた方は、今後登録の必要はありません。

- 1. ESR のユーザー登録を行うには、STC (サイト テクニカル コンタクト) が ESR Web サイトで対象ユーザーを Authorized Caller (ネームド コーラー: お問い合わせ担当者)リストに追加する必要があります。ご自身が Authorized Caller リストに含まれているか確認するには、担当の STC にお問い合わせください。
- 2. 担当の STC が Authorised Caller リストにユーザーを追加すると、各ユーザーに ESR の登録手順を通知する E メールが送付されます。この E メールが届き次第、登録が可能になります。
- 3. 担当の STC がわからない場合には、次の情報を記載して、[rationalesrhelpdesk@us.ibm.com](mailto:rationalesrhelpdesk@us.ibm.com) 宛てに E メールを ご送付ください。

氏名、会社名、E メール アドレス、国名、都道府県名、市区町村名、番地、電話番号、ICN (IBM お客様番号)、 およびご利用の Rational 製品名。これらの情報を漏れなくご記入ください。また、Sales および Purchase Order (販 売注文および購入注文) 番号をご記入いただけると、お問い合わせに迅速に対応することができ、Rational ESR ヘル プ デスクが、お客様の担当 STC 名を通知します。

4. 担当の STC が確認できたら、ご自身が Authorized Caller リストに追加済みであることを確認し、ESR Web サイ トにログオンして登録を行ってください。

ESR Web サイトの登録済み Authorized Caller であることを必ず確認してください。引き続き IBM ラショナル サポ ートに E メールを送信する資格を得るには、この手順が必須となります。Authorized Caller リストにユーザーを追加 できるのは、対象ユーザーの担当 STC だけに限定されます。貴社の担当 STC まで、お問い合わせいただきご確認く ださい。

<span id="page-1-0"></span>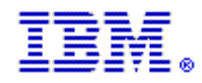

## サイト テクニカル コンタクト

サイト テクニカル コンタクト (STC) は、貴社が IBM ラショナル サポートにアクセスする上で重要な役割を果たします。 引き続き **Web** および **E** メールを使用して **IBM** ラショナル サポートと連絡を取るには、対象ユーザーすべて **ESR** で登 録する必要があります。

IBM お客様番号 (ICN) を使用して、ご自身とサイトのほかの Rational ユーザーすべてを ESR で Authorized Caller (ネー ムド コーラー: お問い合わせ担当者) として登録する必要があります。ESR で登録することによって、引き続き E メー ルや Web サイトを使用して IBM ラショナル サポートと連絡を取ることが可能になります。

#### 次の手順を必ず実行して、引き続き **IBM** ラショナルと **E** メールの通信ができるようにしてください。

#### 手順 **1:** ご自身の設定を有効にする

IBM Electronic Service Request (ESR) Web サイトによる Web テクニカル サポートと E メール対応を有効にするには、 次の 2 つの手順を順番に実行します。

1. 最初にご自身 (STC) を IBM ソフトウェア サポート Web サイトに登録する必要があります。登録の手順が 記載された E メールを ESR からすでに受信しているという前提ですが、登録がまだ済んでいない場合は、 Rational [ソフトウェア](http://www.ibm.com/software/rational/support) サポート [サイトにアクセスして、ページ右上の](http://www.ibm.com/software/rational/support) "Reigster" リンクをクリックしてくださ [い。](http://www.ibm.com/software/rational/support)

2. 次に、左側のナビゲーション エリアの "Submit and Track Problems" リンクをクリックします。Submit and Track Problems ページが表示されたら、"ESR" リンク (小さな鍵の図形) をクリックします。ESR へのサ インインに成功したら、サイトの Authorized Caller として登録することが可能になります。

#### **Step 2:** 対象ユーザーの設定を有効にする

1. http://www.ibm.com/software/rational/support にアクセスします ([アクセスしていない場合](http://www.ibm.com/software/rational/support))。

2. 左側のナビゲーション エリアの "Submit and Track Problems" リンクをクリックします。サインインしてい ない場合、サインインするように促すメッセージが表示されます。IBM ソフトウェア サポート Web サイトで登 録したときに作成した IBM ID とパスワードを使用してください。

3. サインインすると、"Electronic Service Request and Authorized Caller Administration" ページが表示されま す。

> Authorized Caller リストを管理するには、"Edit Info" 見出しの下にある青色の矢印をクリックします。 複数の IBM お客様番号 (ICN) が表示される場合 (複数のサポート契約が存在することを意味します)、対象の Authorized Caller を関連付ける ICN を選択する必要があります。Authorized Caller を複数のサポート契約に登録 する場合、各契約の Authorized Caller フォームに必要な情報を入力する必要があります。

 > "Updated Authorized Callers" ページでは、Authorized Caller の追加、変更、および削除を行うこと ができます。このページで最初に、ご自身 (STC) の情報を確認します。スクロールダウンすると、フォームが表 示されます。Authorized Caller を ESR に追加するには、このフォームに情報を入力します。フォームのフィー ルドに情報を入力してから、「Update/Add Authorized Callers」ボタンをクリックします。

4. 「Update/Add Authorized Callers」ボタンをクリックすると、Authorized Caller に対する E メール メッセー ジが作成されます。

この E メール メッセージには、登録に必要な情報がすべて記載されています。

#### 重要**: Caller** を重複して作成しないでください。重複した場合、その **Caller** は登録を行うことができなくなります。

サポートが必要な場合は、以下の IBM Rational ESR ヘルプ デスクまでお問い合わせください。 [rationalesrhelpdesk@us.ibm.com](mailto:rationalesrhelpdesk@us.ibm.com)

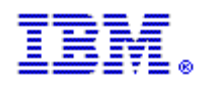

#### 保守契約の更新担当者

#### 引き続き **Web** および **E** メールを使用して **IBM** ラショナル サポートと連絡を取るには、お客様が **ESR** の **Authorized Caller (**ネームド コーラー**:** お問い合わせ担当者**)** として登録されている必要があります。

ESR は、お客様にサポートを提供する IBM の Web サイトです。同サイトは、PMR (問題管理レコード) の提出、追跡、 更新、およびステータスの確認に対応するオンライン サービスを 1 日 24 時間、週 7 日体制で提供します。Authorized Caller リストにユーザーを追加できるのは、STC (サイト テクニカル コンタクト) だけに限定されます。

ご自身が貴社サイトの STC である場合は、今後、社内ユーザーが IBM ラショナル サポートに E メール メッセージを送 信する上で重要な役割を果たします。STC は ESR にて Authorized Caller リストを更新する必要があります。必要な手 順を行い、IBM ラショナル サポートにアクセスするための適正な必須権限が継続して社内ユーザーにあるようにしてく ださい。

ご自身が STC である場合、Authorized Caller リストを更新する上で必要な手順については[、ここ](#page-1-0)をクリックしてくださ い。

保守契約の更新担当者と STC が異なる場合、この文書の内容を STC に転送して、STC が取るべき処置を理解している かどうかご確認ください。

貴社サイトの STC がわからない場合は、次の情報を [rationalesrhelpdesk@us.ibm.com](mailto:rationalesrhelpdesk@us.ibm.com) 宛てに E メールでご送付くださ い。 氏名、会社名、E メール アドレス、国名、都道府県名、市区町村名、番地、電話番号、ICN (IBM お客様番号)、およびご

利用の Rational 製品名。

これらの情報を漏れなくご記入ください。

担当の STC がお分かりになりましたら、ご自身が Authorized Caller リストに追加されていることを確認し、ESR Web サイトにログオンして登録を行ってください。ご自身を含むすべての対象ユーザーが ESR Web サイトの登録済み Authorized Caller であることを必ず確認してください。引き続き IBM ラショナル カスタマ サポートに E メールを送信 する資格を得るには、この手続きが必須となります。Authorized Caller リストにユーザーを追加できるのは、対象ユーザ ーの担当 STC だけに限定されます。早急に、ご自身が Authorized Caller リストに含まれているかご確認ください。